# **Sök ersättning iBIS Domare** (fr 2022/23)

Digital ersättning gör det enkelt för domare/observatörer att begära och få kontroll på ersättningarna för arvode, resor och restid direkt i iBIS utan att fylla i några papper.

Föreningen och förbunden får 100% kontroll på utbetalningarna och det skapas underlag för bokföring och rapporter till Skatteverket.

Digital ersättning fungerar endast på de tävlingar administrerande förbund har bestämt och för de domare som är tilldelade uppdraget samt har ett domarnummer och inloggning till iBIS Domarklient.

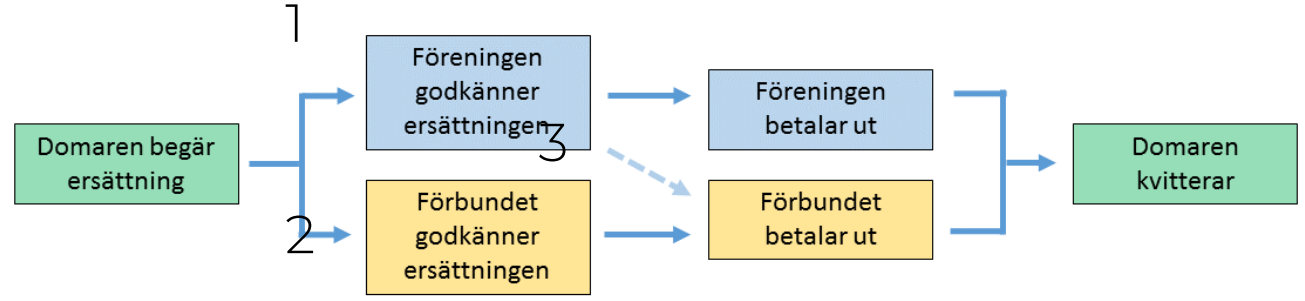

# **Grundinställningar**

Ansökan om ersättning för arvode och resor blir enklare om den görs via den digitala ersättningsfunktionen. Det är varje förbund som bestämmer i vilken omfattning den ska användas.

För att kunna använda digital ersättning och begära ersättning måste varje domare:

- ha ett domarnummer i iBIS
- ha ett användarkonto i iBIS
- ha ett bankkontonummer angivet på sin domarsida.

#### Lägg till Bankkontonummer

- 1. Uppdatera dina uppgifter med bankkonto.
- 2. Eller Klicka på Mer Uppgifter/Ändra under ditt namn ner under domarens profilsida.

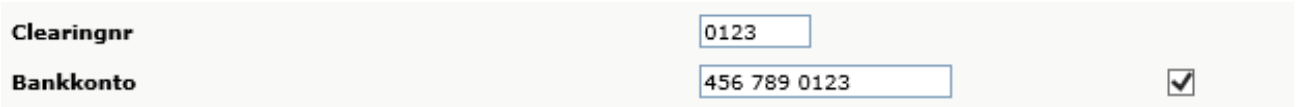

Ingen skatt dras vid utbetalningen, men förslag finns på att utöka funktionen så att individuell skattesats kan läggas till och användas.

# **Skattefri ersättning för resan, eller inte**

Från och med säsongen 2022-2023 är iBIS uppdaterat med funktionalitet att hantera Skatteverkets nya regel och tolkning av domarens (och övriga personers) möjlighet att få skattefri ersättning för resor till och från en match/uppdrag.

#### Grundregel

För att få en skattefri del av ersättningen på resor ska:

• Resan mellan domarens bostad och matchhallen vara är över 5,0 mil, enkel väg.

• Vid varje match görs en ny avståndsbedömning mellan bostaden och matchhallen.

Är avståndet 4,9 mil eller kortare är hela ersättningen beskattningsbar och ingen skattefri ersättning kan erhållas.

Från 1 januari 2023 är den skattefria del av ersättningen på resor 25 kronor per mil.

# *Kontrollera med det administrerande förbundet om vad som gäller när du ska söka ersättning*

#### *TIPS!*

*Personer som uppfyller kraven från Skatteverket kan, i samband med den årliga inkomstdeklarationen, även ansöka om avdrag för de domarresor som är kortare än 4,9 mil i enlighet med regelverket för resor till och från arbetet. Läs mer på Skatteverket.* 

# **Översikt uppdrag**

Alla uppdrag som går att begära ersättning för listas under fliken Uppdrag – Ersättning i Domarklienten.

Här ser du även status på ersättningarna, följer utbetalningarna och kvitterar uppdraget när du fått betalt.

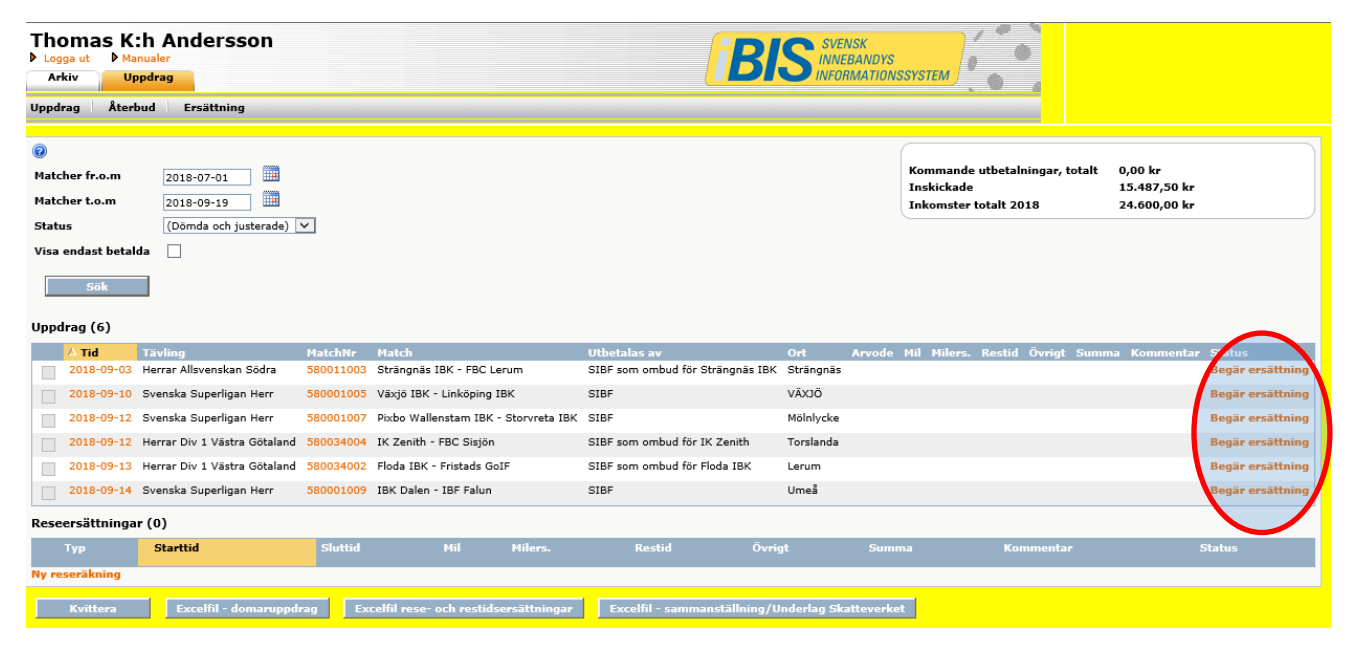

### **Begär ersättning**

Ansökan är uppdelad i två ansökningar:

- Arvode
- Rese- och restidsersättning

#### NYHET:

• Du ska ange antal mil till och från varje ny match/uppdrag. Dömer du fler uppdrag på samma resa anger du hemresan på det sista uppdrag. *Tidigare angavs totala milen i reseersättningen, men så ska du inte göra från och med säsongen 2022/2023. Den ska delas upp.*

Nuvarande versionen av iBIS kan inte fördela arvodet och reseersättningen till rätt utbetalare om matcherna har olika utbetalare. I kommande versionen kommer det ske på annat sätt.

Det innebär att ansökningsdialogen kan se olika ut ibland.

Om du till exempel dömt fler matcher på samma resa där SDF och Föreningen är varsin utbetalare/arbetsgivare varnar iBIS dig och uppmanar dig att dela upp resorna på fler ansökningar.

Se exempel nedan

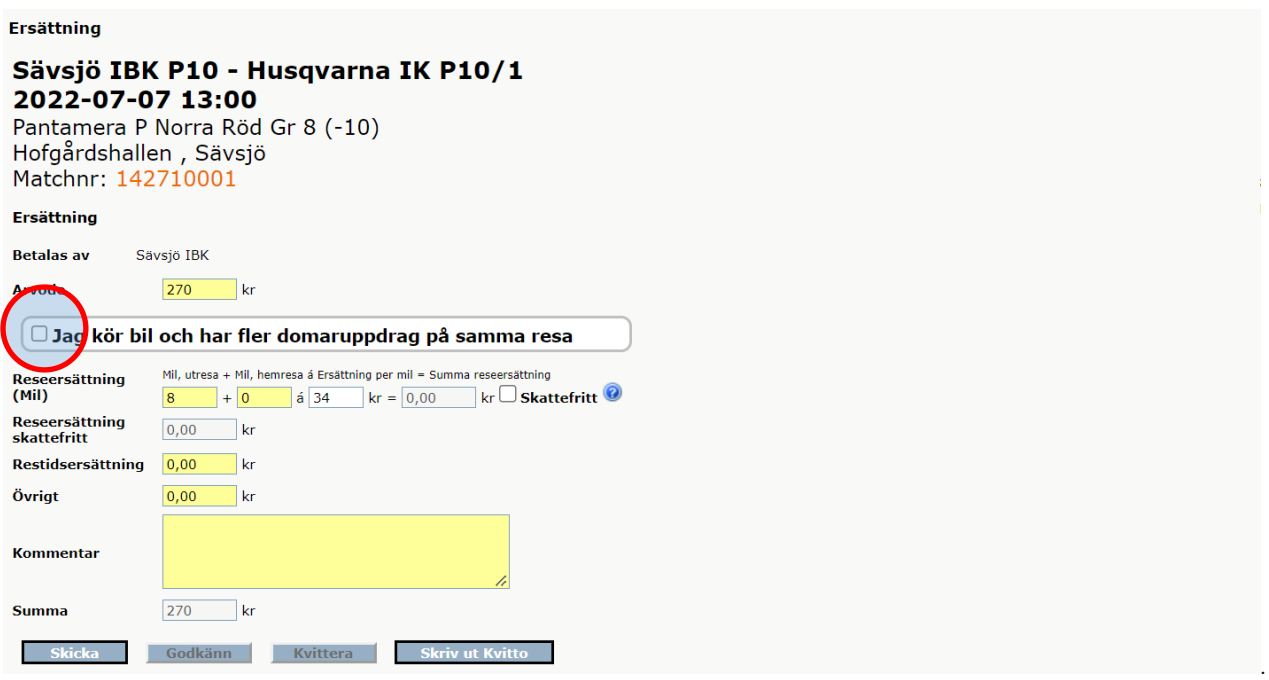

- Klicka i rutan om du haft fler uppdrag på samma resa.

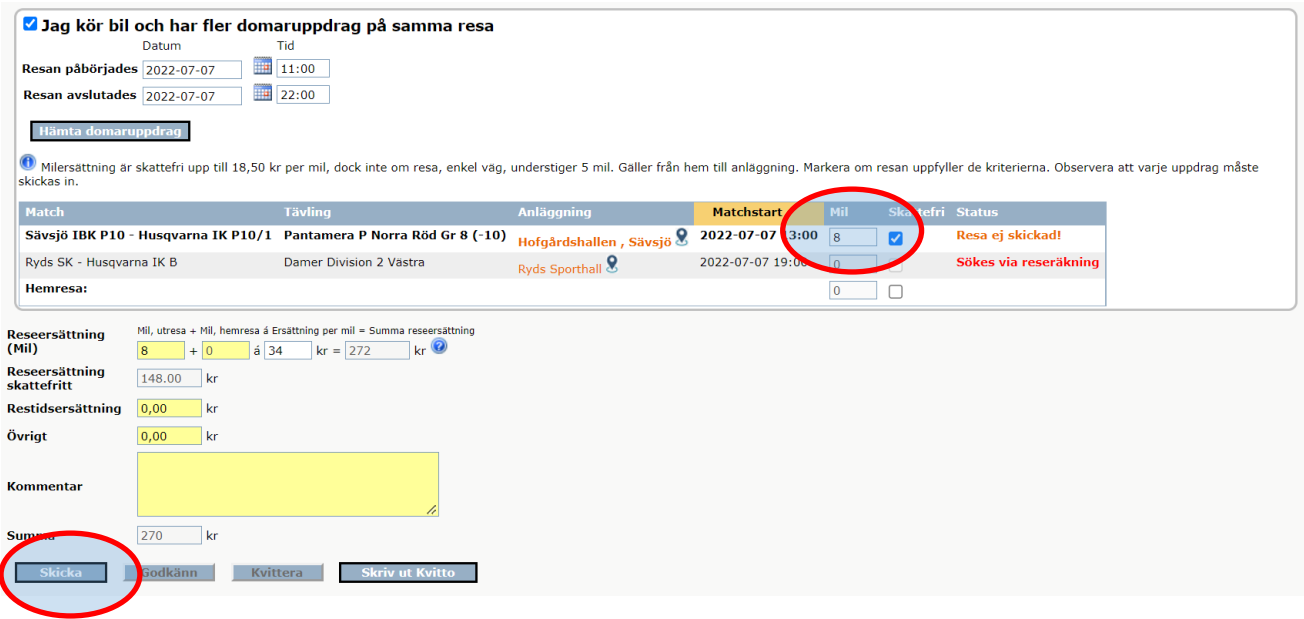

- Fyll i milen du körde till första matchen (föreningen är utbetalare). Markera om resan är Skattefri, dvs avståndet från bostaden till matchen är längre än 5,0 mil, enkel resa.
- Klicka på Skicka in.
- Återgå till listan över alla uppdrag och klicka på nästa match på samma resa och begär ersättning för den matchen.

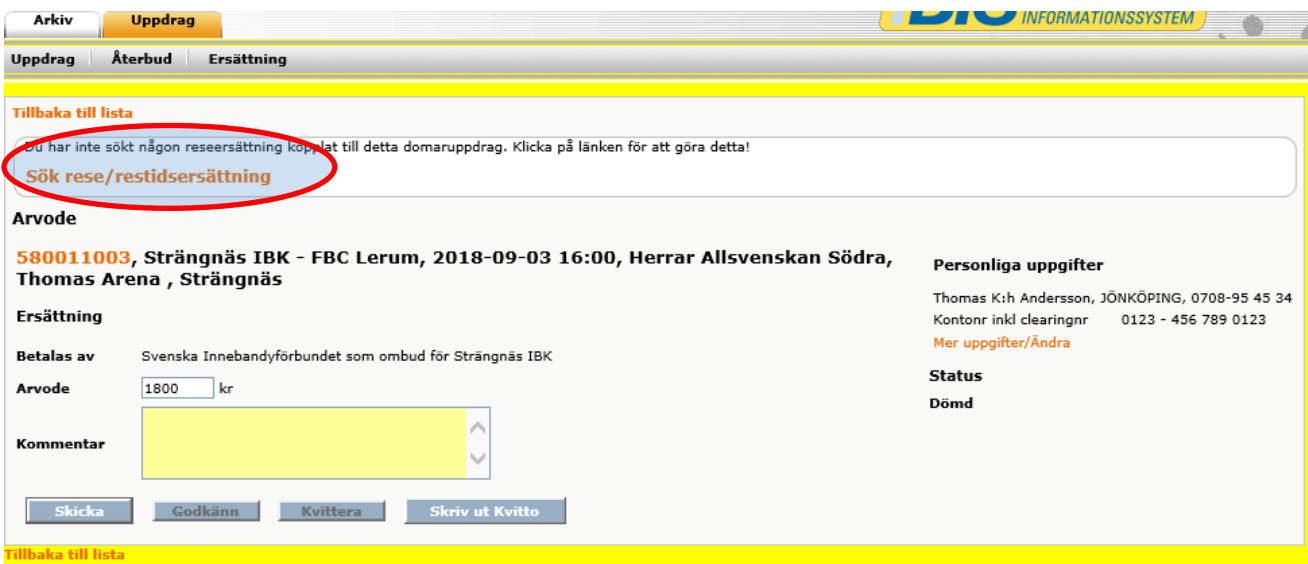

- Klicka på Sök rese-/restidsersättning.

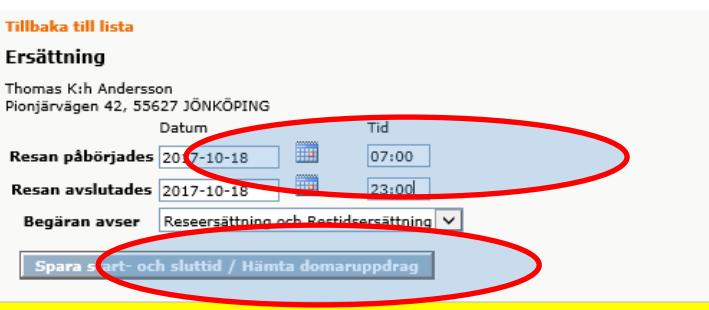

Justera resans starta och slut om den inte stämmer med det föreslagna tidsintervallet.

#### - Klicka på "Hämta domaruppdrag".

*(Du kan söka om/ändra intervallet fram tills att du skickat in din ansökan)*

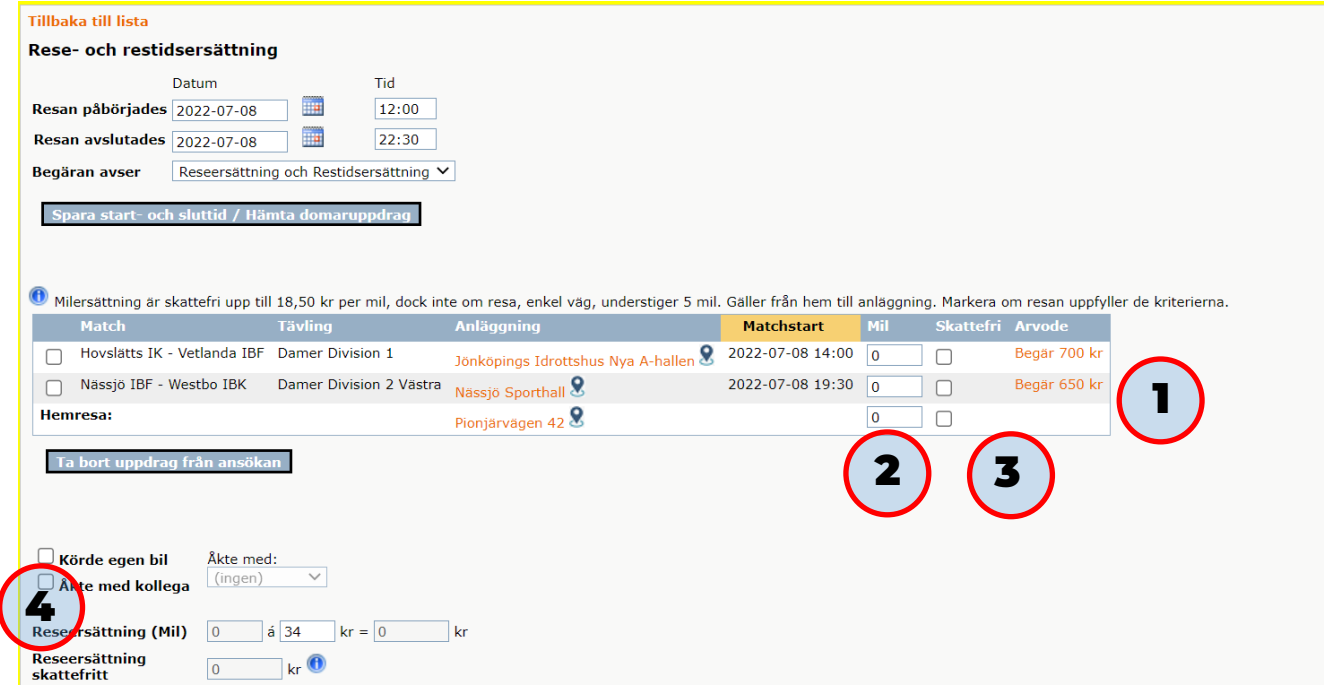

- 1. Har du dömt fler uppdrag på samma resa visas de i listan. Klicka på Begär [arvodet].
- 2. Fyll i milen till första uppdrag och milen till du åkte till nästa och sedan hemresan.
- 3. Klicka i rutan för Skattefritt om var och en av resorna, enkel resväg, är längre än 5,0 mil från bostaden.

*Ersättningen baseras inte på den totala resan, utan varje match betraktas som en egen resa.*

4. Markera om du körde egen bil eller åkte med kollegan.

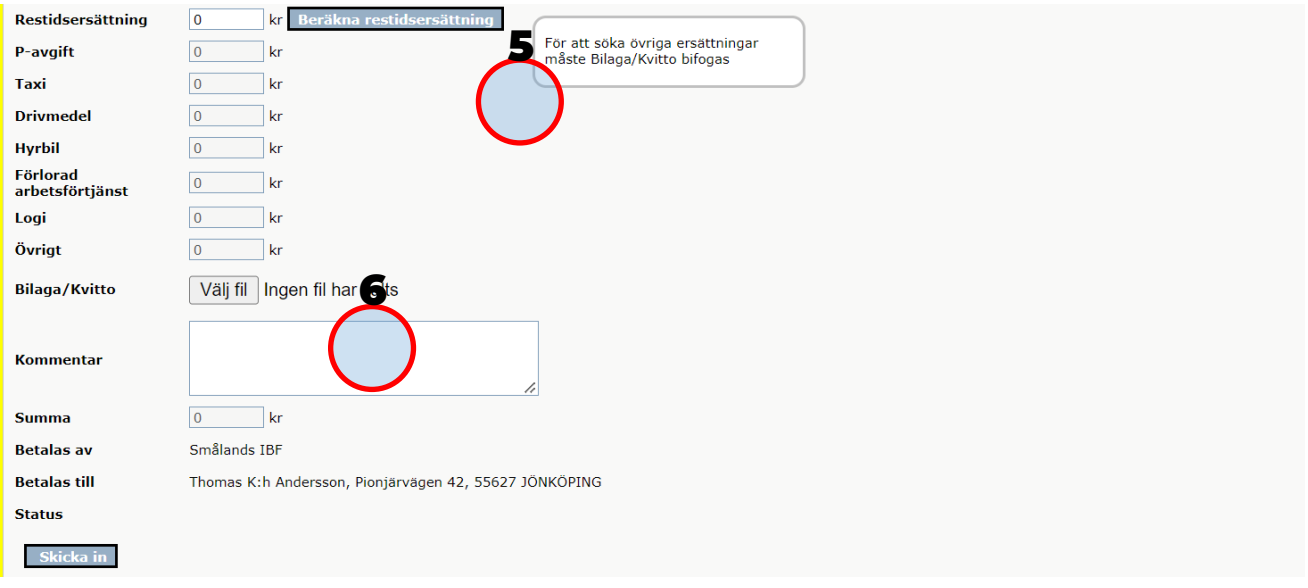

5. Klicka på Beräknas restidsersättning om den inte görs automatiskt.

#### 6. Klicka på "Välj fil" för att bifoga en PDF eller JPG-fil med alla dina kvitton.

Samla alla kvittokopior på ett eller fler A4-papper och spara de till en PDF-fil på din dator. Ladda därefter upp filen.

*OBS! Du kan bara ladda upp en PDF-fil men den kan innehålla flera sidor.*

Du behöver inte "ladda upp bilagan" via en egen knapp, det görs samtidigt som du trycker på knappen "Skicka in".

- 7. Fyll därefter i beloppen för de utlägg du haft under resan. *(Om inte ditt utlägg finns specificerat skriver du in kostnaden på övrigt)*
- 8. Lämna en kommentar om du önskar.
- 9. Klicka på "Skicka in"

Nu har ansökan skickats iväg till det förbund/förening som ska göra utbetalningen.

Följ statusen på ansökan via fliken Uppdrag – Ersättningar.

## **När är den betald?**

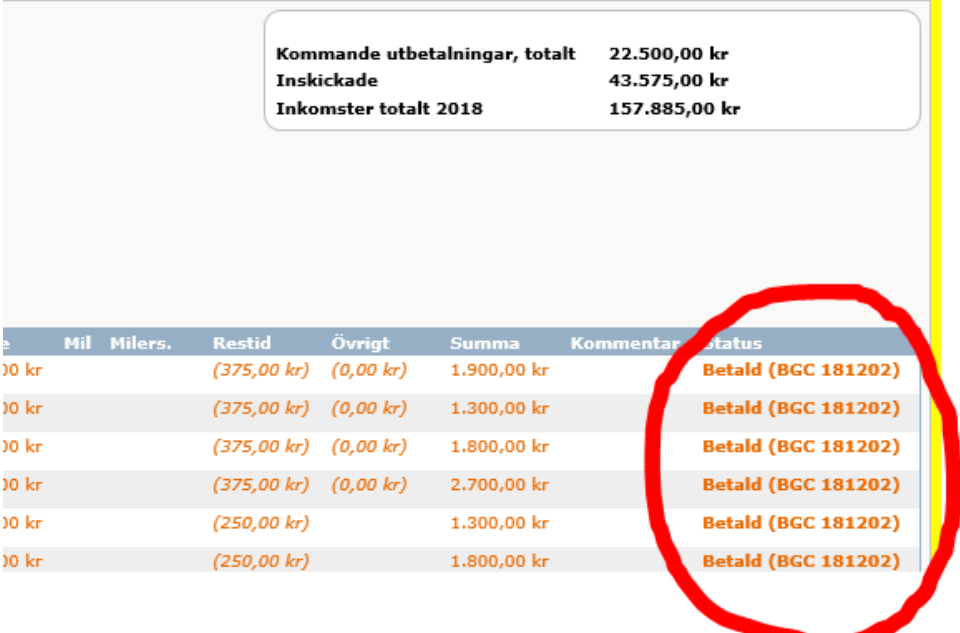

När betalningen är på väg visas statusen Betald (BGC + datum då pengarna sätts in på ditt konto)

Markerar uppdragen som Kvitterat om du vill "pricka av" dina ersättningar.

## **Justera eller ändra i ersättningen**

Fram tills att ansökan är attesterad eller betald kan domaren eller förbundet/föreningen justera begäran.

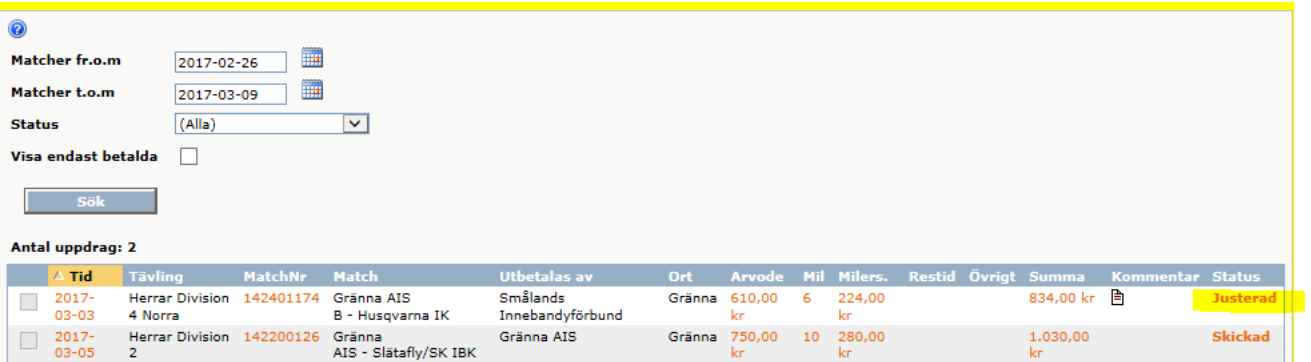

1. I de fall något justeras visas uppdraget på din lista över ersättningsuppdrag. Men med statusen "Justerad". Det innebär att du behöver agera för att ansökan ska kunna betalas ut.

Anser du att justeringen är rätt

1. Klickar på Godkänn-knappen.

Tycker du att justeringen är fel

- 1. Fyll i ditt värde och skriv kommentaren.
- 2. Klicka på uppdatera.
- 3. Din begäran skickas till föreningen/förbundet för hantering igen.

#### OBS!

Se till att alltid godkänna dina ersättningar så det inte ligger kvar några Justerade i din lista.

## **Kvittera betalningen**

När föreningen eller Förbundet har gjort utbetalningen ändras statusen på uppdraget till Betald.

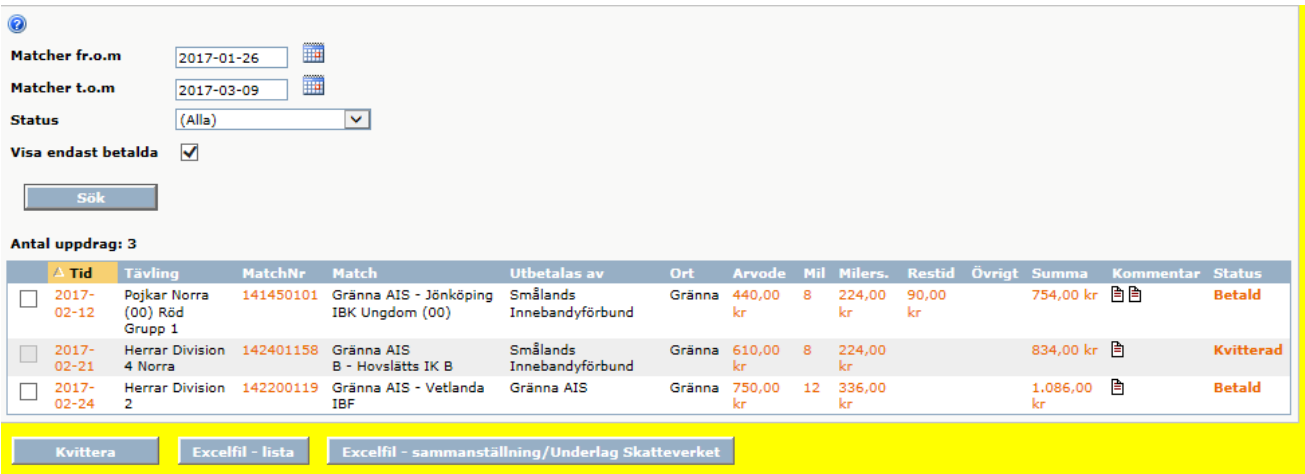

- 1. Välj datumintervall
- 2. Markera Visa endast betalda för kortare lista.
- 3. Jämfört mot bankkontot och markera de uppdrag som du fått betalt
- 4. Klicka på Kvittera.

# **Tag ut egna rapporter som underlag**

Det finns excelfiler som sammanställer dina ersättningar och ger dig bra underlag när de ska redovisas eller användas för din egna statistik.

# **Kontrolluppgifterna**

Varje år lämnar föreningarna och förbunden era kontrolluppgifter till Skatteverket och via iBIS får du en egen sammanställning direkt.

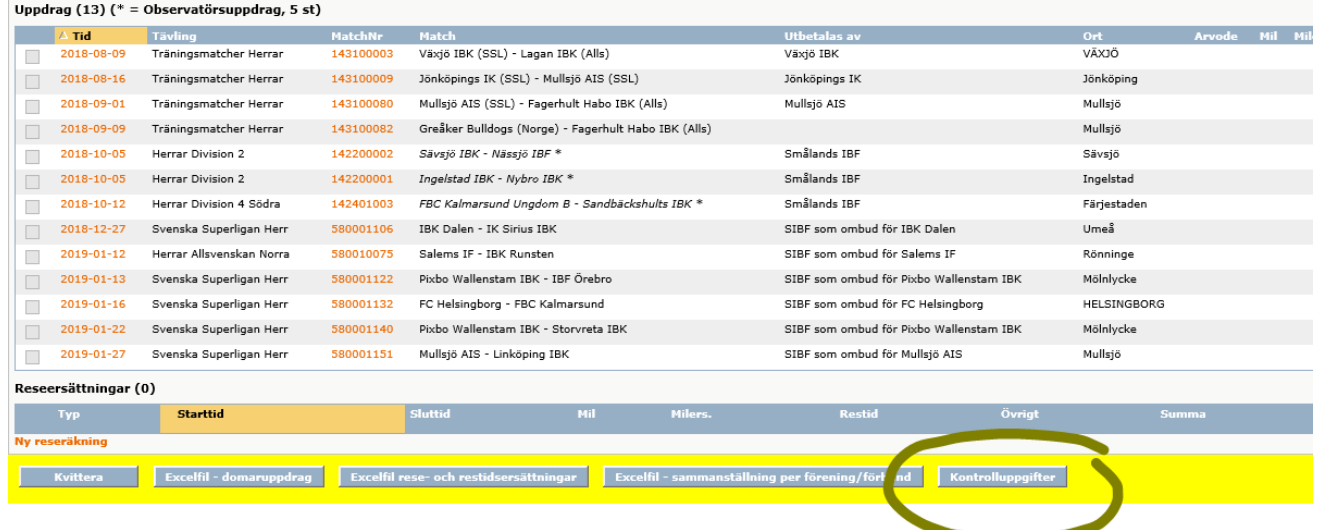

- 1. Klicka på Kontrolluppgifter
- 2. Om föreningen/förbundet har lämnar in KU till Skatteverket visas summan, annars är fälten tomma.